# **Manual**

# **Bredband2 faxbrevlåda Basic**

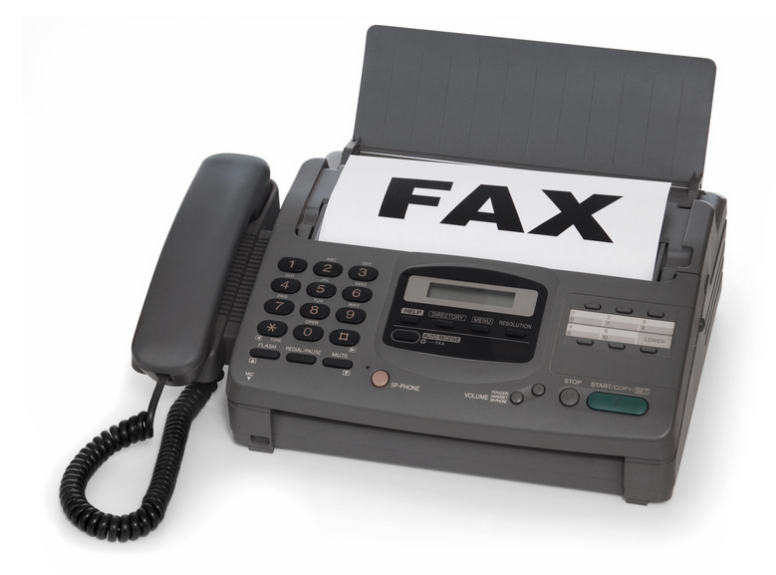

# **Bredband2**

### **Inledning**

Med faxbrevlåda kan du ta emot och skicka fax, var du än befinner dig. Tjänsten kan användas via såväl e-post som portal.

#### **Inloggning**

Logga in på http://start.a3fax.se med användarnamn (ert faxnummer) och det lösenord som du har fått från Bredband2.

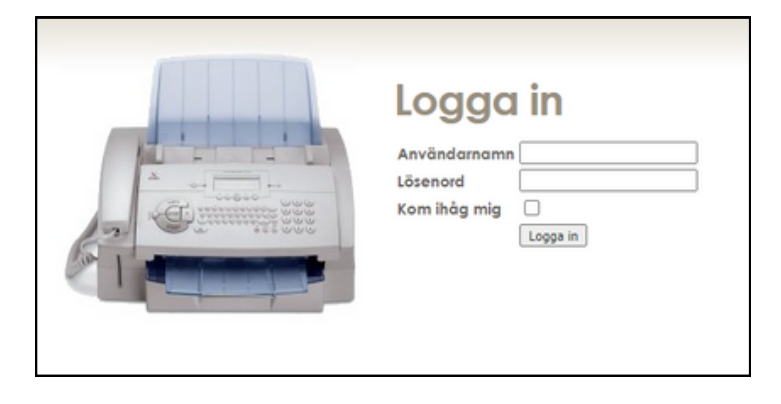

#### **Grundinställningar**

- 1. Klicka på "Inställningar".
- 2. Skriv in den e-postadress som inkommande fax ska skickas till.
- 3. Välj typ av fil.
- Skriv in det mobilnummer som 4. sms-notifieringar om inkommande fax ska skickas.
- 5. Lägg till e-postadresser för att godkänna e-postavsändare, det vill säga de som ska ha möjlighet att skicka fax från det här numret.

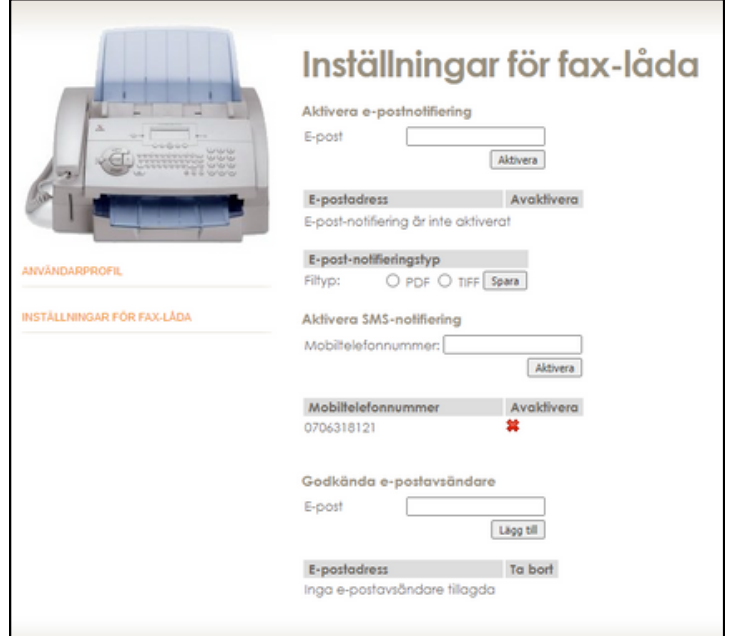

# **Bredband2**

#### **Skicka fax från portal**

- 1. Klicka på "Skicka fax".
- 2. Skriv in telefonnumret som faxet ska skickas till.
- 3. Ladda upp det pdfdokument som ska skickas och klicka på "Skicka".

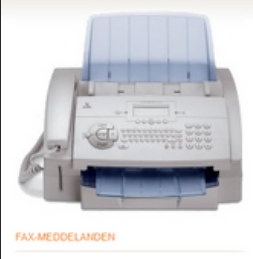

### Skicka fax

#### Skicka nytt fax

Telefonnummer: Nummer separeras me<br>- 052030080.0520500650 PDF eller TIFF-fil: Valj fil Ingen fil har valts Skicka

Skiekade fax Mottagare Skapat Skickat Resultat Inga nya fax

#### **Läsa fax i portal**

- 1. Klicka på "Faxmeddelanden".
- 2. Klicka på det fax som ska läsas.

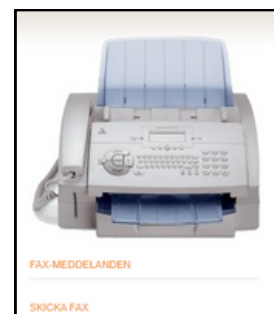

### Fax-meddelanden

Nya fax Avsändare Datum Visa Sidor Markera som läst Ta bort Inga nya fax

Gamla fax Avsändare Datum Visa Ta bort Inga gamla fax

### **Skicka fax med e-post**

- 1. Oppna mejlklienten.
- 2.Skriv <mottagande
- faxnummer>@start.a3fax.se i "Till" fältet (ex. 086558643@start.a3fax.se)
- 3. I ämnesraden skrivs den pinkod som har valts under "Användarprofil" eller som du fått av Bredband2.
- Bifoga det pdf-dokument som ska 4. faxas och klicka på Skicka.

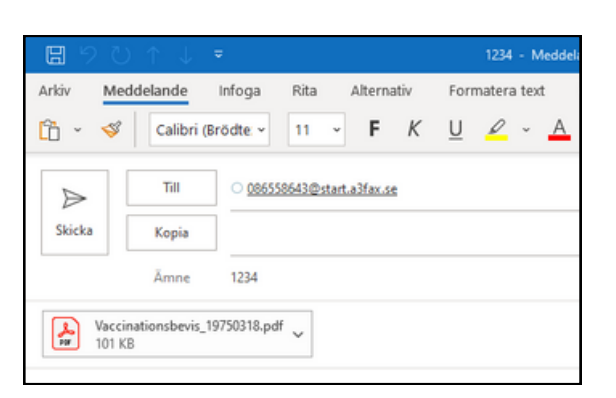

#### **Läsa fax i e-post**

- 1. Inkommande fax skickas till den e-postadress som är tillagd i portalen.
- 2. Öppna bilagan precis som vanliga bilagor i e-posten för att läsa faxet.